# Dual Multimedia Headrest Replacement Entertainment System

**Quick Start Guide** 

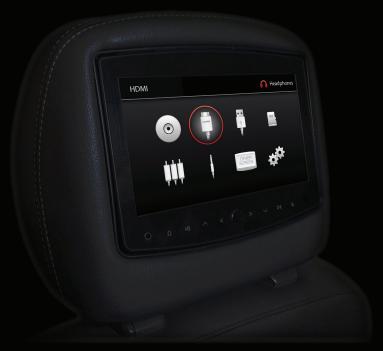

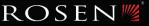

#### NOTICES

#### NOTICE OF INTENDED USE

Rosen Electronics products are designed to enable viewing of video for rear-seat occupants ONLY, and are not intended for viewing by the driver while the vehicle is in motion. Such use might distract the driver or interfere with the driver's safe operation of the vehicle, and can result in serious injury or death. Such use might also violate state or local laws.

Rosen Electronics disclaims any liability for any bodily injury or property damage that may result from any improper or unintended use.

#### **About the Registered Marks**

This item incorporates copy protection technology that is protected by U.S. patents and other intellectual property rights of Rovi Corporation. Reverse engineering and disassembly are prohibited.

NOTE: Features and specifications listed in this manual are subject to change without notice

Manufactured under license from Dolby Laboratories. "Dolby" and the double-D symbol are trademarks of Dolby Laboratories.

iPod® and iPhone® are registered trademarks of Apple, Inc.

# For complete Owner's Manual, please visit Rosen Electronics online at www.rosenelectronics.com

### Turning On the System

- A) Turn vehicle ignition to ON or ACC position.
- B) Press POWER on the front control panel on each monitor.

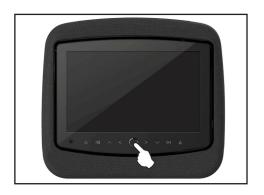

# Front Panel Controls

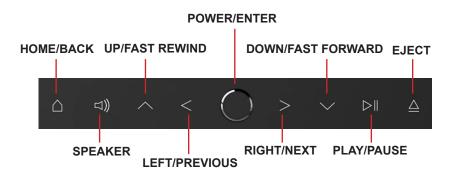

# Using the Headphones

Remote Control

- A) Turn on the headphones by pressing the OFF/ON button located on the right ear piece. The power LED on the ear piece will illuminate yellow for Channel A and green for Channel B. If not, check that the batteries are inserted properly and has a charge.
- B) Each headphone has a two-position slide switch labeled "Ch.A/Ch.B". For proper operation, headphones must have a clear line of sight to the corresponding headrest monitor being used and must be switched to the designated A/B Channel.
- C) To adjust the volume level, use the knob on the ear piece.

Return.

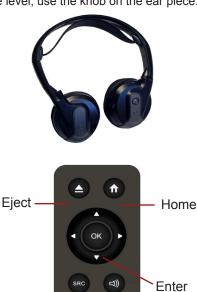

ROSEN

#### Playing a Disc

- A) On the HOME screen, use the LEFT or RIGHT button and navigate to DVD mode.
- B) Press the ENTER button to select DVD source.
- C) The unit will resume play when a disc is present. Press EJECT to remove a loaded disc.
- D) Insert a disc into the slot above the monitor. Do not force any disc into the slot. When the DVD menu appears on the screen, press PLAY or ENTER as instructed on the screen. Most discs will load and play automatically.

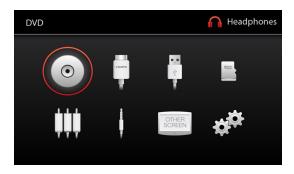

Note: Not all discs are supported by this system. You may experience certain discs to be incompatible and will not play on this system but will work on other players. Various disc manufacturers change technologies from time to time which may create compatibility issues. This is not a problem with the unit and is not covered by the manufacturer warranty.

Please check with the Owner's Manual for more detailed information.

# To View the Same Image on Both Screens

- A) Power on the second unit.
- B) Select OTHER SCREEN on the HOME screen or press the SOURCE button on the included remote control until OTHER appears on the screen. Your monitor will now display the same image as the other/opposite unit.

#### Changing the Video Source

- A) Return to the HOME screen by pressing the HOME button on the front control panel or the remote control.
- B) Use the LEFT or RIGHT button to navigate to the desired source.
- C) Press ENTER to select the source.

#### Digital Media Player

The USB/MicroSD sources can be used for media playback, such as video, audio and photos.

- **♦ ♦** Use the LEFT or RIGHT arrows to move to the next page.
- ▲▼ Use the UP or DOWN arrows to navigate through the folder.
- PLAY/PAUSE or ENTER to start playing file.
- RETURN to go back to a previous screen.
- Use the HOME button to return to the main menu.

Note: While the video is playing, the  $\$  arrows on the remote control can be used to change the subtitle and audio track if present.

- ◀ Use the LEFT key for subtitle.
- > Use the RIGHT key for audio track.

#### **External Sources**

**HDMI:** The system supports audio video placyback from up to two (2) external HDMI devices, such as smart phone, tablet, gaming console and other devices with HDMI output. \*Proper HDMI adapter must be used.

**AUX:** Standard composite video signal from a video device can be used with the system by using the standard 3.5 inch adapter. The AUX input is located on the media interface module

**AV IN:** Standard composite video signal from a portable device can be used with the system by using the 3.5 inch adapter. The AV IN input is located at the front, left bottom corner of the monitor.

#### Listening Over the Vehicle Speakers

- A) Press the SPEAKER button on the front control panel.

  "PRESS **〈**OR **〉**TO ADJUST **◄**)) xxx.x mhz" will appear on the screen.
- B) Turn the vehicle's radio on and tune to the same FM frequency displayed on the screen.
- C) If radio interference is heard, try another frequency.

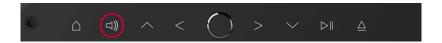

#### Adjusting the Display

From the Home page, navigate to Settings and press Enter.

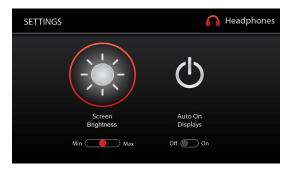

Press the UP arrow button to brighten the screen or press the DOWN arrow button to dim the screen. Once you are done, press the BACK or HOME button to exit the SETTINGS.

#### **Auto On Displays**

The system can be set to turn on automatically whenever the ACC is on. To set the system to turn on automatically, within the SETTINGS menu press the LEFT arrow button to select Auto On Display. Press either the UP or DOWN arrow button to change settings.

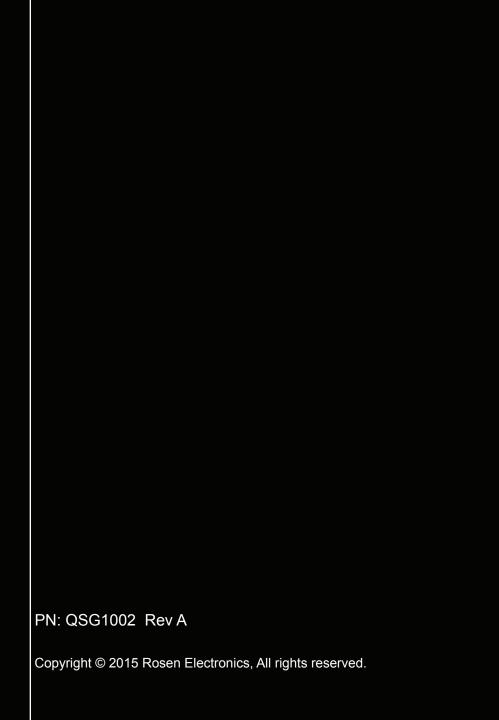